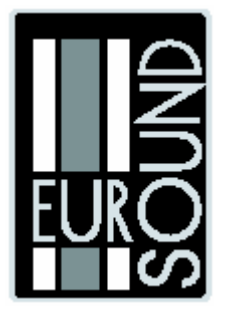

**ЦИФРОВОЙ ПРОЦЕССОР АКУСТИЧЕСКИХ СИСТЕМ**

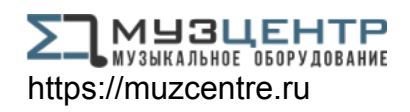

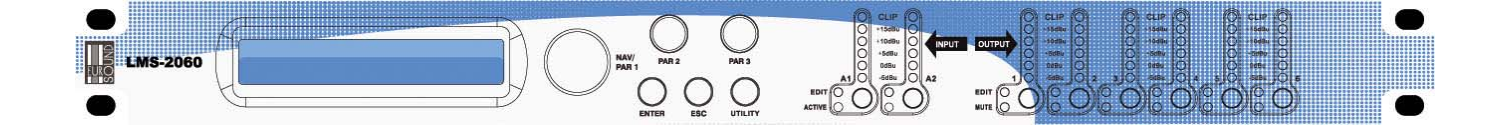

**EUROSOUND LMS-2060** 

# **РУКОВОДСТВО ПОЛЬЗОВАТЕЛЯ**

## **Цифровой кроссовер LMS-2060**

#### *Краткое руководство пользователя*

Ниже приведено описание функций LMS-2060 с подробным описанием действия кнопок и селекторов, расположенных на лицевой панели.

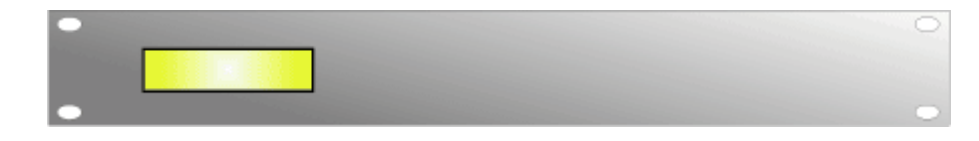

### • **Подготовка к работе**

После включения питания на дисплее появляется информация о модели устройства

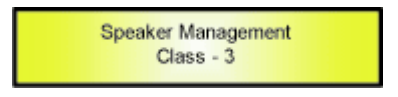

и о версии программного обеспечения

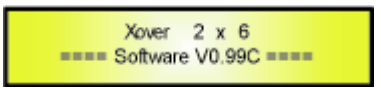

Приведённые выше экраны являются временными и через несколько секунд исчезают, уступая место «экрану по умолчанию».

Если пользовательские пресеты ещё не настроены, LMS-2060 загружает заводской пресет и «экран по умолчанию» показывает:

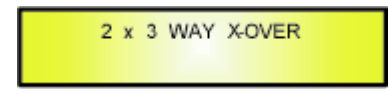

В противном случае, если перед выключением LMS-2060 работал с определённым пресетом, то он будет загружен и отображён на «экране по умолчанию», например, если последним загружался пресет «Stage 1 2x3», то на экране появится:

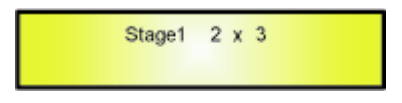

### *Селекторы и кнопки ENTER, ESC*

LMS-2060 оснащён 3 селекторами: "NAV/PAR1", "PAR2" и "PAR3". Селекторы используются для навигации по меню пользователя и при редактировании.

Селекторы и кнопки "ENTER" и "ESC" позволяют выполнять все операции редактирования, доступные в LMS-2060.

Селекторы используются как для перемещения по меню и подменю, так и для выбора/редактирования параметров, а кнопки "ENTER" и "ESC" позволяют пользователю подтверждать или отвергать внесённые изменения.

### • *Кнопки UTILITY, A1/A2 и 1/2/3/4/5/6*

Все функции редактирования LMS-2060 вызываются несколькими кнопками: c помощью кнопки UTILITY пользователь может вызывать подменю и настраивать общие характеристики процессора, кнопки А1 и А2 обеспечивают вход в меню редактирования входных каналов, а кнопки 1,2,3,4,5 и 6 вызывают меню редактирования выходных каналов процессора.

Кроме того, кнопки А1/А2 и 1,2,3,4,5,6 имеют двойное назначение в зависимости от времени нажатия. При кратковременном (без удержания) нажатии кнопок А1 и А2, они работают как кнопки Mute, отключая и включая сигнал входных каналов 1 и 2. Состояние канала отображается индикатором "ACTIVE". Если индикатор не горит, сигнал соответствующего канала не отключен. При удержании кнопки А1 или А2 нажатой в течение ~1 секунды, вызывается меню редактирования входных каналов (см. раздел редактирования входных каналов).

При кратком нажатии кнопок 1,2,3,4,5,6 они также отключают и включают сигнал соответствующих выходных каналов. Состояние выходного канала отображается индикатором "MUTE". Если индикатор не горит, сигнал соответствующего канала не отключен.

При удержании кнопки нажатой в течение ~1 секунды, вызывается меню редактирования выходных каналов (см. раздел редактирования выходных каналов).

### • *Блок-схемы меню и подменю LMS-2060*

После включения устройства на дисплее появляется следующее:

2 x 3 WAY X-OVER

На следующих страницах описаны подменю, которые вызываются кнопками "UTILITY", "A1/A2", "1/2/3/4/5/6", "ENTER" и "ESC", а также параметры и значения, изменяемые селекторами "NAV/PAR1", "PAR2" и "PAR3".

#### **ГЛАВНОЕ ("MAIN") МЕНЮ (Вызывается кнопкой "UTILITY") Селектор»PAR2»или PAR3**

**Селектор NAV/PAR1**  [для перемещения по подменю] **1. MAIN MENU:……….. Xover Sub-Menu >> (подменю кроссовера)** 

## ESC **ENTER**

*1.1* XOVER MENU:………. Load a Xover>> (загрузка кроссовера)

*1.2* XOVER MENU:……… <<Design a Xover>> (выбор кроссовера)

*1.3* XOVER MENU:……….. <<Store a Xover>> (запись кроссовера)

*1.4* XOVER MENU:……… <<Erase a Xover>> (стирание кроссовера)

**2. MAIN MENU:……….. System Sub-Menu>> (системное подменю)** 

**ESC ENTER** 

*2.1* SYSTEM MENU:…… Initializing Wake-up>> (настройка включения)

*2.2* SYSTEM MENU:…… <<Delay Time/Distance>> (время delay/расстояние )

*2.3* SYSTEM MENU:…… <<Input Options>> (опции входа)

*2.4* SYSTEM MENU:…… <<Device Name Title>> (Название устройства)

**3. MAIN MENU:……….. Interface Sub-Menu>> (подменю интерфейса)** 

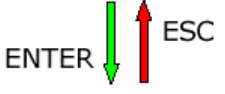

*3.1* INTERFACE MENU:… <<Interface Setup>> (Настройка интерфейса)

**3. MAIN MENU:……….. Security Sub-Menu>> (подменю безопасности)** 

**ESC ENTER** 

*4.1* SECURITY MENU:… <<Unit Lock>> (Блокировка устройства)

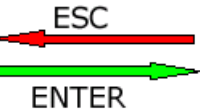

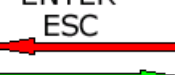

**ENTER** ESC **ENTER ESC** 

**ENTER** 

**ESC ENTER** 

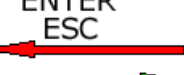

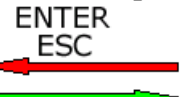

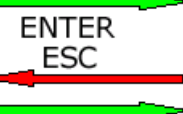

**ENTER** 

Initializing Wake-up Wake-up: Mute Hold (звук отключен)

[для выбора параметра – ENTER для загрузки

(\*) отмечает невыбранную опцию]

Load a Xover 01: Preset 1 (пресет 1)

Design a Xover

08: Preset 8 (пресет 8)

Type: 2x2 WAY XOVER

Type: 6 WAY XOVER

08: Preset 8 (пресет 8)

08: Preset 8 (пресет 8)

 $\mathbb{R}^3 \times \mathbb{R}^3$ 

 $: \mathbb{R}^3 \times \mathbb{R}^3$ 

 $\mathbb{R}^3 \times \mathbb{R}^3$ 

 $t \sim 1$ 

Store a Xover 01: Preset 1 (пресет 1)

Erase a Xover 01: Preset 1 (пресет 1)

Wake-up: Fade In\* (уровень повышается)

Delay Time/Distance Display: Time (ms) (показать время в мс) Display: Meters\* (показать метры)

Input Options Input Source: Analog (вход аналоговый) Input Source: Digital (вход цифровой)

[ENTER] to edit (нажмите ENTER для редактирования) Title: Class 3 LMS 2x6

(Подробно см. в разделе «Использование меню «Utility»)

**ESC ENTER** 

Remote Interface Setup (настройка интерфейса) Master Source: USB Master Source: RS485 \*

Remote ID Num=1 : 32

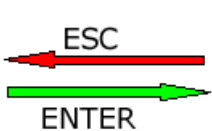

Enter Password (Введите пароль)  $\lceil$   $\lceil$ 

(Подробно см. в разделе «Использование меню «Utility»)

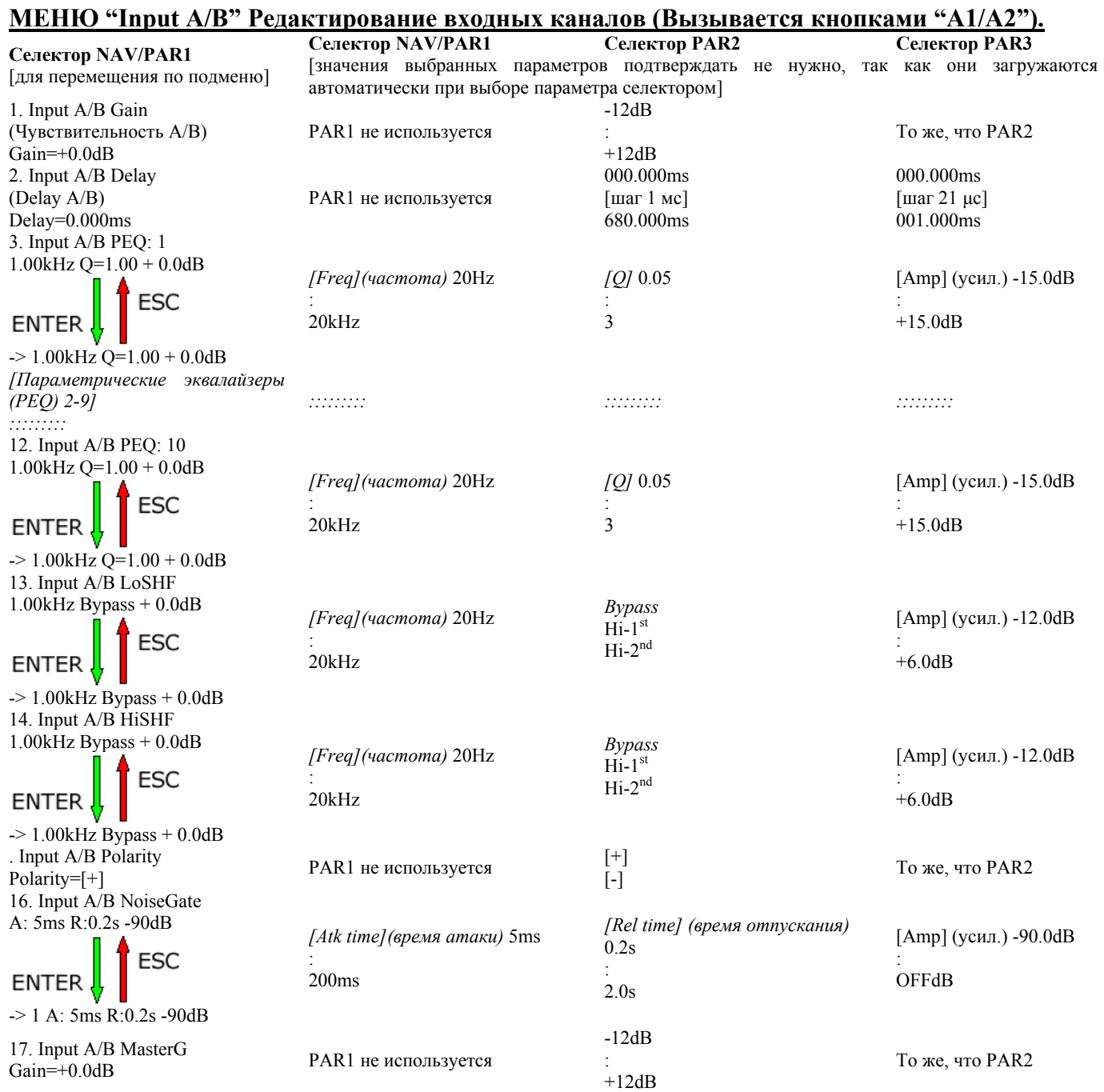

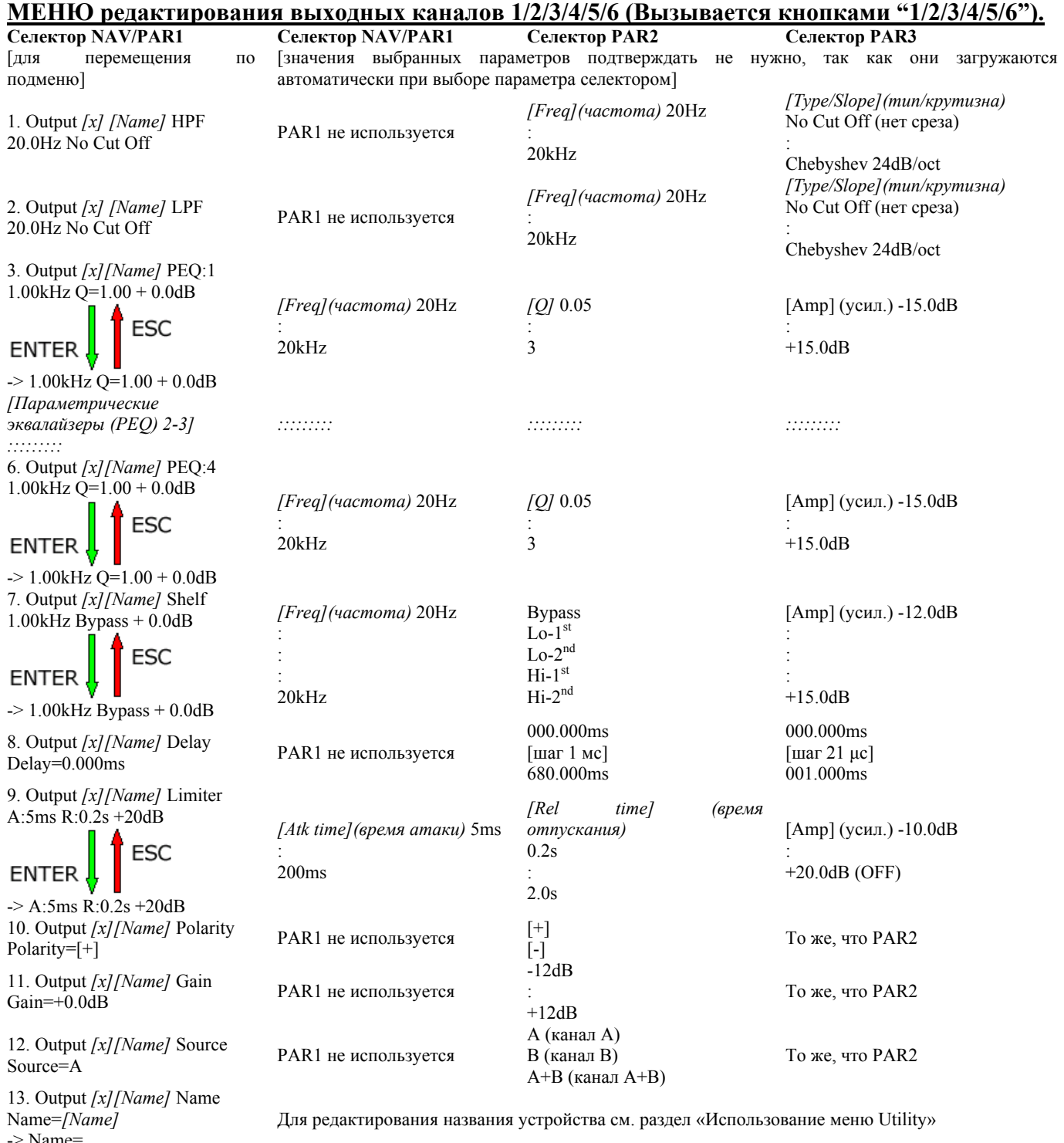

 $\sim$  Name=  $\sim$ 

### • **Меню «MAIN» [вызывается кнопкой «UTILITY»]**

Из «экрана по умолчанию» с помощью кнопки UTILITY вы можете попасть в главное меню. Для перемещения по подменю вращайте селектор»NAV/PAR1» по- и против часовой стрелки. Выбрав подменю, используйте кнопку ENTER, чтобы войти. Для перемещения по списку параметров используйте селектор NAV/PAR1, для редактирования выбранного параметра нажмите кнопку ENTER.

Кнопка ESC используется для возврата к действию или странице, предшествующей нажатию кнопки ENTER.

На страницах подменю используйте селекторы»PAR2»и»PAR3»для перемещения по списку опций и кнопку ENTER – для выбора/подтверждения изменений.

**Примечание:** Опции, помеченные звёздочкой (\*), не активны. Выбранные и использующиеся в настоящий момент опции не помечаются звёздочкой. При выборе неактивной опции кнопкой ENTER, звёздочка исчезает.

**Подменю Xover** – это подменю обеспечивает доступ к операциям, связанным с рабочим режимом LMS-2060, а также позволяет управлять записываемыми и загружаемыми устройством пресетами. Выберите подменю Xover, нажмите ENTER и используйте селектор»NAV/PAR1»для переключения страниц:

− **Load a Xover:** страница загрузки одного из 8 сохранённых в памяти LMS-2060 пресетов. Используйте селекторы»PAR2»и»PAR3»для перемещения по списку доступных пресетов.

Если ни один пресет не записан, на дисплее появляется сообщение «no presets are available» и система возвращается к экрану по умолчанию.

Если пресеты доступны, они появляются на странице загрузки:

Load a Xover 01: Stage 1 2x6

Используйте селекторы»PAR2»и PAR3, чтобы выбрать загружаемый пресет, затем нажмите ENTER и на дисплее появится надпись «**[ENTER] for Recall**» и номер/название загружаемого пресета.

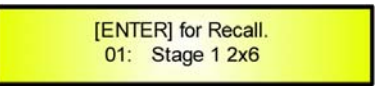

Получив подтверждение загрузки нового пресета (кнопка ENTER), LMS-2060 приступит к загрузке, во время которой на дисплее появляется следующая информация:

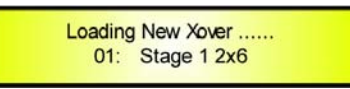

Закончив загрузку пресета, LMS-2060 выводит на экран его название:

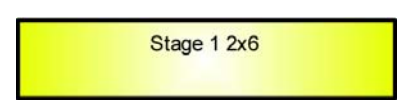

**Примечание:** вы можете в любой момент прервать загрузку, нажав кнопку ESC.

− **Design a Xover:** страница, позволяющая определять рабочий режим LMS-2060 путём выбора одной из 5 опций.

*2x2 WAY XOVER…*в этом режиме LMS-2060 работает как кроссовер с 2 входами и 6 выходами, где выходы назначаются на входы следующим образом: Вход А на выходы 1/2

Вход В на выходы 3/4

Сумма входов (А+В) на выходы 5/6

*2x3 WAY XOVER…* в этом режиме LMS-2060 работает как кроссовер с 2 входами и 6 выходами, где выходы назначаются на входы следующим образом: Вход А на выходы 1/2/3

Вход В на выходы 4/5/6

*4 WAY XOVER…* в этом режиме LMS-2060 работает как кроссовер с 2 входами и 6 выходами, где выходы назначаются на входы следующим образом: Вход А на выходы 1/2/3/4

Вход В или сумма 2 входов (А+В) на выходы 5/6

5 *WAY XOVER…* в этом режиме LMS-2060 работает как кроссовер с 2 входами и 6 выходами, где выходы назначаются на входы следующим образом: Вход А на выходы 1/2/3/4/5

Вход В или сумма 2 входов (А+В) на выход 6

6 *WAY XOVER…* в этом режиме LMS-2060 работает как кроссовер с 2 входами и 6 выходами, где выходы назначаются на входы следующим образом: Вход А на выходы 1/2/3/4/5/6

На этой странице меню используйте селекторы»PAR2»и»PAR3»для перемещения по списку кроссоверов и выбора нужного режима работы.

Страница выбора кроссовера выглядит следующим образом:

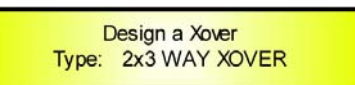

Выбрав нужный вариант, нажмите ENTER для его загрузки.

При выборе одного из следующих вариантов (2x2 WAY XOVER, 2x3 WAY XOVER, 6 WAY XOVER) после нажатия кнопки ENTER на дисплее появится запрос подтверждения загрузки:

> **New Xover** [ENTER] to confirm

При повторном нажатии кнопки ENTER выбранный режим работы LMS-2060 будет загружен.

При выборе одного из следующих вариантов (4 WAY XOVER, 5 WAY XOVER) после нажатия кнопки ENTER на дисплее появится запрос назначения входа для оставшихся выходных каналов (выходы 5 и 6 для «4 WAY XOVER» и выход 6 для «5 WAY XOVER»):

> Design a Xover Output 5&6 Source: A+B

Выбрав режим работы, нажмите ENTER. После загрузки кроссовера система автоматически выйдет из главного меню и на дисплее появится название текущего режима работы. Например, при выборе варианта «4 WAY XOVER» на дисплее появится:

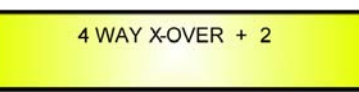

− **Store a Xover:** страница, позволяющая сохранить новый пресет в памяти LMS-2060. Вращая селекторы»PAR2»и PAR3, вы можете пролистать список пресетов, включая как уже записанные, так и пустые пресеты (помеченные текстом «Empty Program»). Если в память LMS-2060 еще не занесён ни один пресет, на дисплее появляется следующая

информация:

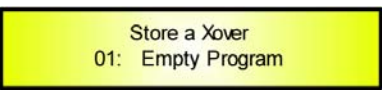

Если вы готовы к записи новой конфигурации, селекторами»PAR2»и»PAR3»выберите один из 8 доступных для записи пресетов. Выбрав пресет (например, №1), нужно снова нажать кнопку ENTER и перейти на страницу ввода названия нового пресета «Set Memory Name».

На этой странице вы можете ввести название длиной до 16 символов, используя селекторы»PAR2» и «PAR3» для выбора символа и «NAV/PAR1»– для перемещения курсора.

Текущее положение курсора отображается мигающим знаком подчёркивания.

В процессе редактирования на дисплее отображается следующее (например, при задании названия «Stage 1 2x6» пресета №1):

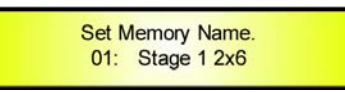

После ввода нового названия необходимо его внести в память кнопкой ENTER. На дисплее появится страница «Enter to Store», на которой отображается номер и название пресета.

Если вы готовы сохранить пресет, нажмите ENTER и на дисплее появится:

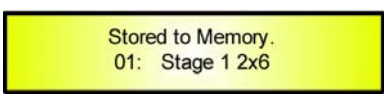

После сохранения пресета этот экран исчезнет и дисплей вернётся к установленному по умолчанию.

Устройство автоматически выйдет из меню «Store a Xover» и если, например, был выбран пресет «Stage 1 2x2», дисплей покажет:

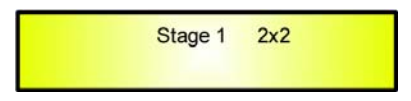

Если вы выбрали для записи место с уже записанными настройками, то прежде чем приступить к вводу названия, вы получите запрос на подтверждение перезаписи существующих настроек «[ENTER] to Overwrite». Если нажать ENTER, LMS-2060 продолжит процедуру записи и перейдёт к экрану ввода названия «Set Memory Name».

**Примечание:** вы можете в любой момент прервать процедуру, нажав кнопку ESC.

− **Erase a Xover:** на этой странице вы можете удалить из памяти LMS-2060 записанный ранее пресет.

Вращая селекторы»PAR2»и PAR3, вы можете просмотреть все доступные пресеты и номера, под которыми они сохранены.

Если в память устройства не записан ни один пресет, на экране появится сообщение «no presets are available» и система вернётся к экрану по умолчанию.

Если пресеты есть, они отображаются на странице «Erase a Xover»:

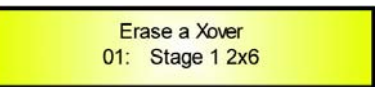

Селекторами»PAR2» и «PAR3» выберите удаляемый пресет.

Затем нажмите кнопку ENTER и на дисплее появится надпись «[ENTER] to Erase» и номер/название стираемого пресета.

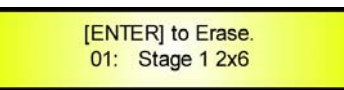

При нажатии кнопки ENTER LMS-2060 приступит к стиранию пресета и на дисплее появится:

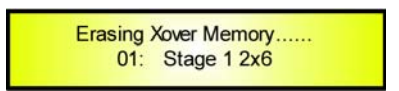

Закончив стирание, LMS-2060 вернётся к экрану по умолчанию.

**Примечание:** вы можете в любой момент прервать процедуру, нажав кнопку ESC.

*Подменю System* - системное подменю содержит базовые настройки LMS-2060. Нажав в этом подменю кнопку ENTER, используйте селектор»NAV/PAR1»для переключения между страницами.

− **Initialing Wake-up:** выбор варианта загрузки LMS-2060 после включения питания. С помощью селекторов «PAR2» и «PAR3» выберите вариант «Mute Hold» или «Fade In».

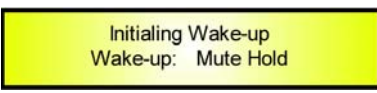

Неактивный вариант помечается звёздочкой (\*). Если звёздочки нет, данная настройка используется.

Выбрав вариант загрузки, подтвердите выбор кнопкой ENTER.

Имеющиеся варианты загрузки определяют поведение LMS-2060 после загрузки следующим образом:

*MUTE HOLD…* если выбран этот вариант, после включения устройства все выходные каналы (независимо от их состояния перед выключением LMS-2060) выключаются, препятствуя неожиданному появлению звука.

*FADE-In...* если выбран этот вариант, после включения устройства все выходные каналы возвращаются к исходному (до выключения) уровню сигнала, препятствуя неожиданному появлению звука.

− **Delay Time/Distance:** на этой странице вы можете выбрать единицы измерения delay: время в миллисекундах (Time) или метры (Meters).

Нажав кнопку ENTER, войдите на страницу «Delay Time/Distance» используйте селекторы«PAR2» и «PAR3» для выбора единицы и подтвердите выбор кнопкой ENTER. На дисплее отображается выбранная единица измерения Delay (например, если Delay измеряется в миллисекундах):

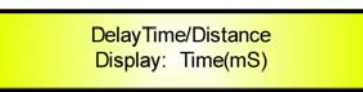

− **Routing Options:** процессор LMS-2060 оснащён двумя аналоговыми входами (симметричные XLR типа «гнездо») и стереофоническим цифровым входом S/PDIF (разъём RCA).

Страница вариантов маршрутизации служит для выбора главных входов LMS-2060. Чтобы выбрать аналоговые или цифровые входы, используйте селекторы«PAR2» и «PAR3», для подтверждения выбора используйте кнопку ENTER.

Экран выбора входа выглядит следующим образом (в примере выбран аналоговый вход):

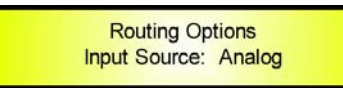

− **Device Name Title:** на этой странице пользователь может ввести название устройства. Это название остаётся в памяти устройства и появляется при каждом вызове страницы «Device Name Title». Нажмите ENTER для вызова экрана «[ENTER] to Editing», на котором отображается текущее название устройства (например, если название устройства «Class 3 LMS 2x6»):

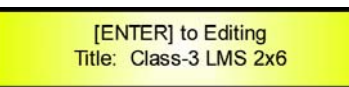

Ещё раз нажав кнопку ENTER, вы вызовете экран «Set Device Name and Title» для ввода нового названия или редактирования старого:

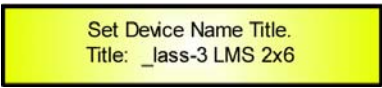

На этой странице вы можете ввести до 16 символов названия устройства. Используйте селекторы NAV2 и NAV3 для выбора символов и селектор»NAV/PAR1»– для перемещения курсора.

Текущее положение курсора отображается мигающим знаком подчёркивания. Введя название устройства, нажмите ENTER.

Будет загружен экран «Enter to Store», на котором появится введённое вами название. Ещё одно нажатие кнопки ENTER запишет название и выведет следующий экран:

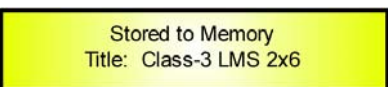

Записав название, LMS-2060 вернётся к экрану по умолчанию.

**Примечание:** вы можете в любой момент прервать процедуру, нажав кнопку ESC.

*Подменю Interface*– подменю интерфейсов позволяет определить интерфейс удалённого управления одним или несколькими LMS-2060 (при работе с интерфейсом RS485). Нажмите ENTER, чтобы загрузить следующую страницу.

− Interface Setup: на этой странице вы выбираете способ управления LMS-2060 системой удалённого управления.

Нажмите ENTER и вы попадёте на страницу выбора интерфейса управления. LMS-2060 можно управлять через разъём USB или RS485.

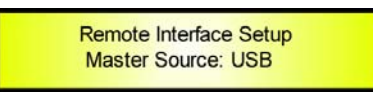

Если выбран интерфейс USB, вы можете управлять одним LMS-2060 с помощью системы удалённого управления (например, персонального компьютера).

Подключение через USB позволяет пользователю управлять только одним LMS-2060. Если выбран интерфейс RS485, система удалённого управления может контролировать несколько LMS-2060.

Для того, чтобы система удалённого управления могла контролировать несколько LMS-2060, каждое устройство должно иметь собственный идентификационный номер.

Одна система удалённого управления может управлять 32 LMS-2060.

При выборе интерфейса RS485:

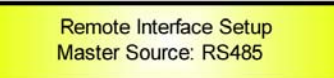

Поверните селектор»NAV/PAR1»по часовой стрелке, чтобы загрузить страницу «Remote ID Num». На этой странице используйте селекторы«PAR2» и «PAR3», чтобы ввести идентификационный номер данного устройства.

Выбрав номер, нажмите кнопку ENTER.

Если, например, выбран номер 6, на дисплее появляется:

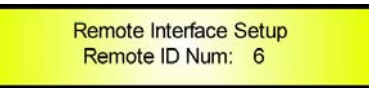

Подменю *Security*– в этом подменю пользователь может установить пароль для блокировки органов управления LMS-2060.

− **Unit Lock:** при нажатии на этой странице кнопки ENTER, загружается страница ввода пароля «Enter Password».

На этой странице пользователь редактирует 6-сивмольный пароль, используя»PAR2»и»PAR3»для ввода символов и»NAV/PAR1»– для перемещения курсора.

Текущее положение курсора отображается мигающим знаком подчёркивания.

Во время редактирования на дисплее отображается следующая информация (например, при вводе пароля «LMS2x6»):

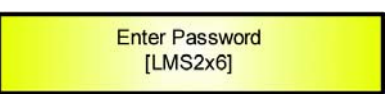

После ввода пароля нажмите ENTER и на дисплее появится страница подтверждения пароля «Confirm Password». Здесь нужно повторно ввести выбранный вами пароль. Если этот пароль не совпадёт с введённым на странице «Enter Password» (например, если вывели «LMS2x0»), на дисплее появится сообщение об ошибке:

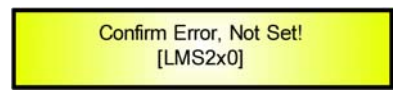

После этого LMS-2060 выйдет из подменю «Unit Lock» и вернётся к экрану по умолчанию. Если же пароль введён верно, на дисплее появится:

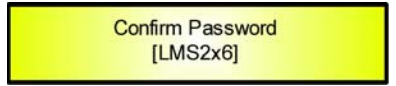

Затем на дисплее появится:

Заблокировав управление, LMS-2060 возвращается к экрану по умолчанию и показывает название текущего пресета с индикатором блокировки.

В режиме блокировки все функции LMS-2060 становятся недоступны, за исключением ACTIVE A1/A2 и MUTE 1/2/3/4/5/6, которые можно использовать для отключения звука входных и выходных каналов.

**Примечание:** для снятия блокировки достаточно нажать кнопку «Lock» и ввести правильный пароль.

### • **Меню редактирования входных каналов «INPUT A/B» [вызывается удержанием не менее 1 секунды кнопок «A1/А2»]**

Из экрана по умолчанию вы можете перейти в меню «Input A1/A2», нажав кнопку «A1» или «A2». Навигация по подменю осуществляется селектором «NAV/PAR1».

В некоторых подменю для редактирования параметров используются только селекторы «PAR2» и «PAR3», в других (например, в меню настройки параметров фильтра) требуется кнопкой ENTER войти в подменю страницы, а затем использовать 3 селектора для установки значений отдельных параметров.

Примечание: на всех страницах меню редактирование выполняется селекторами «NAV/PAR1», «PAR2» и «PAR3». Выбранное значение параметра автоматически загружается и заносится в память при выходе со страницы.

### **Блок-схема входа аудио сигнала A/B**

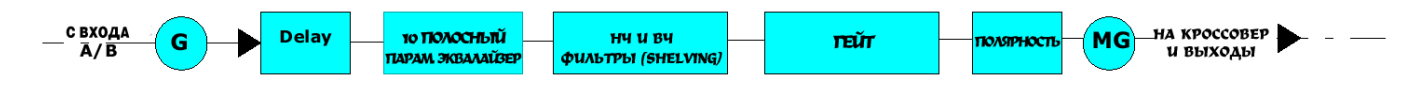

*Страница Gain*– на этой странице вы можете устанавливать селекторами «PAR 1» и «PAR 2» уровень входных каналов в диапазоне от -12 до +12 дБ.

Устанавливаемое на этой странице значение изменяет уровень только одного канала, А или В. Ниже приведён пример страницы «Gain» (установка чувствительности канала А на 0.0дБ):

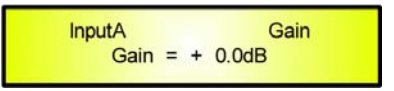

*Страница Delay–* на этой странице вы можете установить время Delay входных каналов в диапазоне от 000.000мс до 680.979мс с шагом 1мс или 21мкс.

Для установки времени Delay в мс используется селектор «PAR2», а для точной подстройки с шагом 21 мкс – селектор «PAR3» (последняя величина соответствует времени сэмплирования устройства, работающего с частотой 48кГц).

Ниже приведён снимок экрана страницы «Delay» при установке времени delay входного канала А на 160.187мс:

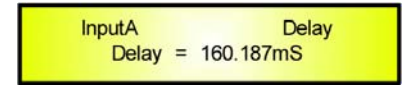

*Подменю PEQ [x]* – используется для установки 10 параметрических фильтров входных каналов. Если, например, «x» равен 1, то есть, выбран параметрический фильтр номер 1, на экране подменю фильтра PEQ появится следующее:

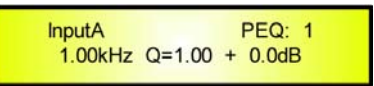

Как обычно, для установки параметров фильтра нужно нажать ENTER, чтобы войти на страницу редактирования, затем использовать селекторы «NAV/PAR1», «PAR2» и «PAR3» для редактирования центральной частоты, фактора качества Q и чувствительности фильтра. В частности, центральная частота редактируется селектором «NAV/PAR1», Q – селектором

«PAR2» и чувствительность – селектором «PAR3».

При входе на страницу редактирования дисплей изменится следующим образом:

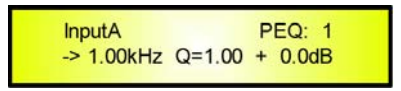

Как вы уже знаете, селекторы используются для редактирования центральной частоты, Q и чувствительности фильтра.

*«Center Frequency»:* диапазон установок 20Гц-20кГц с шагом 1/12 октавы. Настройка выполняется селектором «NAV/PAR1».

*«Quality Factor Q»:* диапазон установок 0,05 октавы – 3 октавы с шагом 0,05 октавы. Настройка выполняется селектором «PAR2».

*«Gain»:* диапазон установок -15дБ – +15дБ с шагом 0,2дБ. Настройка выполняется селектором «PAR3».

**Примечание 1:** выбранные значения параметров автоматически заменяют прежние и сохраняются при выходе из подменю.

**Примечание 2:** для выхода из режима редактирования достаточно нажать кнопку «ESC».

*Подменю LoSHF –* служит для установки НЧ shelving фильтра.

Страница подменю (если фильтр отключен) показывает следующее:

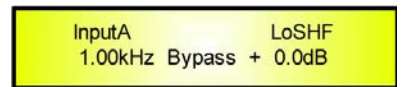

Для установки параметров фильтра нужно нажать ENTER, чтобы войти на страницу редактирования, затем использовать селекторы «NAV/PAR1», «PAR2» и «PAR3» для редактирования частоты ВЧ среза, порядка и чувствительности фильтра.

В частности, частота ВЧ среза редактируется селектором «NAV/PAR1», порядок – селектором «PAR2» и чувствительность – селектором «PAR3».

При входе на страницу редактирования дисплей изменится следующим образом:

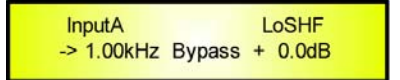

Как вы уже знаете, селекторы используются для редактирования частоты ВЧ среза, порядка и чувствительности фильтра.

*«Hi Cut Frequency»:* диапазон установок 20Гц-20кГц с шагом 1/12 октавы. Настройка выполняется селектором «NAV/PAR1».

*«Lo Shelving Order»:* порядок может быть первым (Lo-1st) или вторым (Lo-2nd). Настройка выполняется селектором «PAR2».

Также вы можете отключить фильтр, выбрав вариант «Bypass».

*«Gain»:* диапазон установок -15дБ – +15дБ с шагом 0,2дБ. Настройка выполняется селектором «PAR3».

**Примечание 1:** выбранные значения параметров автоматически заменяют прежние и сохраняются при выходе из подменю.

**Примечание 2:** для выхода из режима редактирования достаточно нажать кнопку «ESC».

*Подменю HiSHF –* служит для установки ВЧ shelving фильтра.

Страница подменю (если фильтр отключен) показывает следующее:

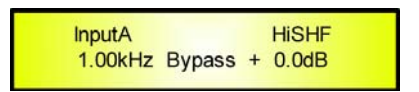

Для установки параметров фильтра нужно нажать ENTER, чтобы войти на страницу редактирования, затем использовать селекторы «NAV/PAR1», «PAR2» и «PAR3» для редактирования частоты НЧ среза, порядка и чувствительности фильтра.

В частности, частота НЧ среза редактируется селектором «NAV/PAR1», порядок – селектором «PAR2» и чувствительность – селектором «PAR3».

При входе на страницу редактирования дисплей изменится следующим образом:

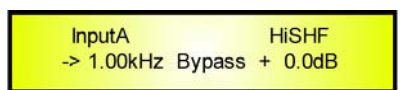

Как вы уже знаете, селекторы используются для редактирования частоты НЧ среза, порядка и чувствительности фильтра.

*«Low Cut Frequency»:* диапазон установок 20Гц-20кГц с шагом 1/12 октавы. Настройка выполняется селектором «NAV/PAR1».

*«High Shelving Order»:* порядок может быть первым (Hi-1st) или вторым (Hi-2nd). Настройка выполняется селектором «PAR2».

Также вы можете отключить фильтр, выбрав вариант «Bypass».

*«Gain»:* диапазон установок -15дБ – +15дБ с шагом 0,2дБ. Настройка выполняется селектором «PAR3».

**Примечание 1:** выбранные значения параметров автоматически заменяют прежние и сохраняются при выходе из подменю.

**Примечание 2:** для выхода из режима редактирования достаточно нажать кнопку «ESC».

*Страница Polarity* – здесь вы можете изменить полярность входных каналов, используя селекторы «PAR1» и «PAR2».

Полярность может быть нормальной или инвертированной (то есть, развёрнутой на 180 градусов). Снимок экрана страницы «Polarity» (в случае, когда установлена нормальная полярность входного канала «А»):

InputA Polarity Polarity =  $[ + ]$ 

*Подменю NoiseGate* – служит для управления гейтом входных каналов.

Если, например, время атаки гейта равно 5мс, время отпускания 0,2мс и порог срабатывания установлен на -90дБ, на дисплее появится следующая информация:

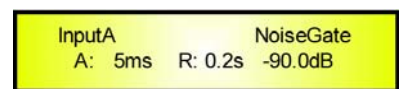

Для того, чтобы установить эти параметры гейта, нужно нажать ENTER и войти на страницу редактирования, затем использовать селекторы «NAV/PAR1», «PAR2» и «PAR3» для настройки времени атаки [A], отпускания [R] и порога.

В частности, селектор «NAV/PAR1» используется для установки времени атаки, «PAR2» времени отпускания и «PAR3» - для установки порогового значения.

При входе на страницу редактирования дисплей меняется следующим образом:

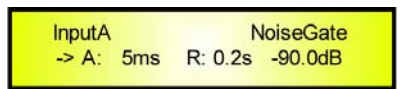

Как вы уже знаете, вы можете редактировать параметры атаки, отпускания и порога с помощью трёх селекторов.

*«Attack Time [A]»:* диапазон установок времени атаки 5мс – 200мс с шагом 1мс в диапазоне 5мс-20мс, 5мс в диапазоне 20мс-30мс, 10мс в диапазоне 30мс-100мс и 20мс в диапазоне 100мс-200мс. Время атаки устанавливается селектором «NAV/PAR1».

*«Release Time [R]»:* диапазон установок времени отпускания 0,2с-2с с шагом 0,1с. Настройка выполняется селектором «PAR2».

*«Intervent Threshold»:* диапазон установок порога от «OFF» (-100дБ, гейт выключен) до -90,0дБ с шагом 1,0дБ. Настройка выполняется селектором «PAR3».

**Примечание 1:** выбранные значения параметров автоматически заменяют прежние и сохраняются при выходе из подменю.

**Примечание 2:** для выхода из режима редактирования достаточно нажать кнопку «ESC».

*Страница Master Gain* – на этой странице вы можете установить мастер уровень входных каналов в диапазоне от -12дБ до +12дБ с помощью селектора «PAR1» или «PAR2». Эта установка влияет на оба канала (А и В).

Ниже приведён снимок экрана при установке мастер чувствительности +3,0дБ:

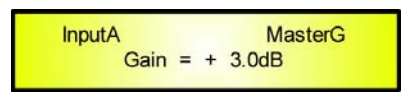

### • **Меню редактирования выходных каналов «1/2/3/4/5/6» [вызывается удержанием не менее 1 секунды кнопок «1/2/3/4/5/6»]**

Из экрана по умолчанию вы можете перейти в меню «Output  $1/2/3/4/5/6$ », нажав кнопку «1», «2», «3», «4», «5» или «6». Навигация по подменю осуществляется селектором «NAV/PAR1». В некоторых подменю для редактирования параметров используются только селекторы «PAR2» и «PAR3», в других (например, в меню настройки параметров фильтра) требуется кнопкой ENTER войти в подменю страницы, а затем использовать 3 селектора для установки значений отдельных параметров.

**Примечание:** на всех страницах меню редактирование выполняется селекторами «NAV/PAR1», «PAR2» и «PAR3». Выбранное значение параметра автоматически загружается и заносится в память при выходе со страницы.

### **Блок-схема выходов аудио сигнала 1/2/3/4/5/6**

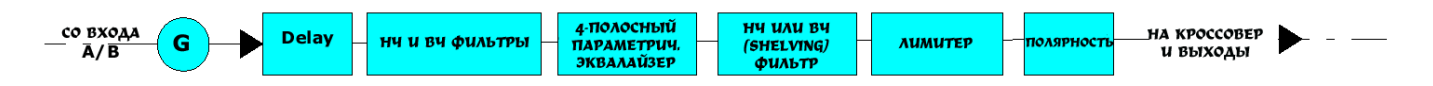

*Подменю HPF –* позволяет настраивать ВЧ фильтр выходных каналов.

Экран подменю HPF (если выбран 24дБ фильтр Linkwitz-Riley на выходе 1 с названием «Low» - см. ниже, как задать название выходу) выглядит следующим образом:

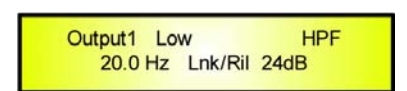

Для установки параметров фильтра используйте селекторы «PAR2» и «PAR3». Редактируется НЧ частота среза и тип/порядок фильтра.

В частности, НЧ частота среза фильтра настраивается селектором PAR2, а тип и порядок фильтра – селектором «PAR3».

*«Low Cut Frequency»:* диапазон настраиваемых частот 20Гц-20кГц с шагом 1/12 октавы. Настройка производится селектором PAR2.

*«High Pass Type and Order»:* на этой странице вы выбираете форму и порядок ВЧ фильтра кроссовера.

Список доступных форм и порядков фильтра приведён ниже:

- − NoCut-Off Фильтр выключен
- − Butwrth 6dB Фильтр Butterworth с крутизной среза 6дБ/окт
- − Butwrth 12dB Фильтр Butterworth с крутизной среза 12дБ/окт
- − Lnk/Ril 12dB Фильтр Linkwitz/Riley с крутизной среза 12дБ/окт
- Bessel 12dB Фильтр Bessel с крутизной среза 12дБ/окт
- − Chebysv 12dB Фильтр Chebyshev с крутизной среза 12дБ/окт
- − Butwrth 18dB Фильтр Butterworth с крутизной среза 18дБ/окт
- − Chebysv 18dB Фильтр Chebyshev с крутизной среза 18дБ/окт
- − Butwrth 24dB Фильтр Butterworth с крутизной среза 24дБ/окт
- − Lnk/Ril 24dB Фильтр Linkwitz/Riley с крутизной среза 24дБ/окт
- − Chebysv 24dB Фильтр Chebyshev с крутизной среза 24дБ/окт

**Примечание 1:** выбранные двумя селекторами значения параметров автоматически заменяют прежние и сохраняются при выходе из подменю.

**Примечание 2:** для выхода из режима редактирования достаточно нажать кнопку «ESC».

*Подменю LPF –* здесь вы можете настроить НЧ фильтр выходных каналов.

Экран подменю LPF (если выбран 24дБ фильтр Linkwitz-Riley на выходе 1 с названием «Low» - см. ниже, как задать название выходу) выглядит следующим образом:

> Output1 Low LPF 20.0 Hz Lnk/Ril 24dB

Для установки параметров фильтра используйте селекторы «PAR2» и «PAR3». Редактируется ВЧ частота среза и тип/порядок фильтра.

В частности, ВЧ частота среза фильтра настраивается селектором PAR2, а тип и порядок фильтра – селектором «PAR3».

*«High Cut Frequency»:* диапазон настраиваемых частот 20Гц-20кГц с шагом 1/12 октавы. Настройка производится селектором PAR2.

*«Low Pass Type and Order»:* на этой странице вы выбираете форму и порядок НЧ фильтра кроссовера.

Список доступных форм и порядков фильтра приведён ниже:

- − NoCut-Off Фильтр выключен
- − Butwrth 6dB Фильтр Butterworth с крутизной среза 6дБ/окт
- − Butwrth 12dB Фильтр Butterworth с крутизной среза 12дБ/окт
- − Lnk/Ril 12dB Фильтр Linkwitz/Riley с крутизной среза 12дБ/окт
- − Bessel 12dB Фильтр Bessel с крутизной среза 12дБ/окт
- − Chebysv 12dB Фильтр Chebyshev с крутизной среза 12дБ/окт
- − Butwrth 18dB Фильтр Butterworth с крутизной среза 18дБ/окт
- − Chebysv 18dB Фильтр Chebyshev с крутизной среза 18дБ/окт
- − Butwrth 24dB Фильтр Butterworth с крутизной среза 24дБ/окт
- − Lnk/Ril 24dB Фильтр Linkwitz/Riley с крутизной среза 24дБ/окт
- − Chebysv 24dB Фильтр Chebyshev с крутизной среза 24дБ/окт

**Примечание 1:** выбранные двумя селекторами значения параметров автоматически заменяют прежние и сохраняются при выходе из подменю.

**Примечание 2:** для выхода из режима редактирования достаточно нажать кнопку «ESC».

*Подменю PEQ [x] –* в этом подменю производится выбор одного из 4 доступных для выходных каналов параметрических фильтров.

Если «x», например, равен 1, то есть, выбран параметрический фильтр 1, на дисплее отображается следующая информация:

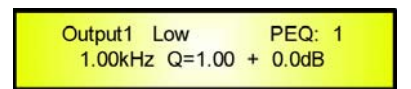

Для входа на страницу редактирования параметров фильтра нужно нажать ENTER, затем использовать селекторы «NAV/PAR1», «PAR2» и «PAR3» для изменения центральной частоты, фактора качества Q и чувствительности.

В частности, центральная частота редактируется селектором «NAV/PAR1», фактор Q – селектором «PAR2» и чувствительность – селектором «PAR3».

При входе на страницу редактирования дисплей изменяется следующим образом:

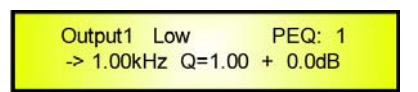

Как вы уже знаете, центральную частоту, Q и чувствительность фильтра можно редактировать с помощью трёх селекторов.

*«Center Frequency»:* диапазон выбираемых частот 20Гц-20кГц с шагом 1/12 октавы. Редактируется селектором «NAV/PAR1».

*«Quality Factor Q»:* диапазон установок 0,05 октавы – 3 октавы с шагом 0,05 октавы. Редактируется селектором «PAR2».

«Gain»: диапазон установок чувствительности от -15дБ до +15дБ с шагом 0,2дБ. Редактируется селектором «PAR3».

**Примечание 1:** выбранные тремя селекторами значения параметров автоматически заменяют прежние и сохраняются при выходе из подменю.

**Примечание 2:** для выхода из режима редактирования достаточно нажать кнопку «ESC».

*Подменю Shelf –* служит для выбора типа и порядка (shelving) фильтра.

Для выбора доступны Lo (HY shelving фильтр) и Hi (BY shelving фильтр) типы, а также порядок  $1^{st}$  $(ne^{-\lambda})$  и 2<sup>nd</sup> (второй).

Фильтр также можно отключить, выбрав опцию «Bypass».

Экран подменю LoSHF при выключенном фильтре выглядит следующим образом:

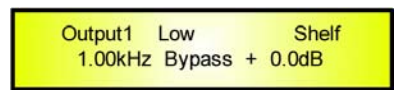

Для входа на страницу редактирования параметров фильтра нужно нажать ENTER, затем использовать селекторы «NAV/PAR1», «PAR2» и «PAR3» для изменения частоты среза, типа/порядка и чувствительности.

В частности, частота среза выбранного фильтра редактируется селектором «NAV/PAR1», тип и порядок – селектором «PAR2» и чувствительность – селектором «PAR3».

При входе на страницу редактирования экран меняется следующим образом:

Output1 Low Shelf  $-$ > 1.00kHz Bypass + 0.0dB

Как вы уже знаете, используя 3 селектора, вы можете редактировать частоту среза, тип/порядок и чувствительность фильтра.

*«Cut Frequency»:* диапазон установок 20Гц-20кГц с шагом 1/12 октавы. Настройка выполняется селектором «NAV/PAR1».

*«Shelving Type Order»:* вы можете выбрать ВЧ или НЧ фильтр и порядок может быть первым (Lo/Hi-1st) или вторым (Lo/Hi-2nd). Настройка выполняется селектором «PAR2».

Также вы можете отключить фильтр, выбрав вариант «Bypass».

*«Gain»:* диапазон установок -15дБ – +15дБ с шагом 0,2дБ. Настройка выполняется селектором «PAR3».

**Примечание 1:** выбранные селекторами значения параметров автоматически заменяют прежние и сохраняются при выходе из подменю.

**Примечание 2:** для выхода из режима редактирования достаточно нажать кнопку «ESC».

**Delay Page –** на этой странице вы можете установить время Delay выходных каналов в диапазоне от 000.000мс до 680.979мс с шагом 1мс или 21мкс.

Для установки времени Delay в мс используется селектор «PAR2», а для точной подстройки с шагом 21 мкс – селектор «PAR3» (последняя величина соответствует времени сэмплирования устройства, работающего с частотой 48кГц).

Ниже приведён снимок экрана страницы «Delay» при установке времени delay входного канала А на 160.187мс:

> Output1 Low Delay Delay =  $160.187 \text{mS}$

*Подменю Limiter –* в этом подменю настраивается лимитер выходных каналов.

Если, например, время атаки лимитера 5мс, время отпускания 0,2с и значение порога срабатывания +5дБ, на дисплее отображается следующее:

> Limiter Output1 Low A: 5ms R: 0.2s +5.0dB

Прежде чем редактировать параметры лимитера, нужно нажать ENTER, чтобы войти на страницу редактирования. Используйте "NAV/PAR1", "PAR2" и "PAR3" для редактирования времени атаки [A], отпускания [R] и порога лимитера.

В частности, время атаки [A] редактируется селектором «NAV//PAR1», время отпускания [R], редактируется селектором «PAR2» и значение порога – селектором «PAR3».

При входе на страницу редактирования дисплей изменится следующим образом:

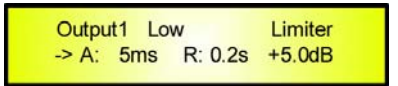

Как вы уже знаете, с помощью 3 селекторов можно редактировать время атаки [A], время отпускания [R] и порог срабатывания лимитера.

*«Attack Time [A]»:* диапазон установок времени атаки 5мс – 200мс с шагом 1мс в диапазоне 5мс-20мс, 5мс в диапазоне 20мс-30мс, 10мс в диапазоне 30мс-100мс и 20мс в диапазоне 100мс-200мс. Время атаки устанавливается селектором «NAV/PAR1».

*«Release Time [R]»:* диапазон установок времени отпускания 0,2с-2с с шагом 0,1с. Настройка выполняется селектором «PAR2».

*«Intervent Threshold»:* диапазон установок порога от +20дБ (лимитер выключен) до -10,0дБ с шагом 0,5дБ. Настройка выполняется селектором «PAR3».

**Примечание 1:** выбранные значения параметров автоматически заменяют прежние и сохраняются при выходе из подменю.

**Примечание 2:** для выхода из режима редактирования достаточно нажать кнопку «ESC».

*Страница Polarity –* эта страница используется для установки полярности выходных каналов с помощью селекторов «PAR1» и «PAR2».

Полярность может быть нормальной (Normal) и инвертированной (Inverted), то есть, развёрнутой на 180 градусов.

Ниже приведён снимок экрана страницы «Polarity», где установлено нормальное значение полярности выходного канала 1:

> Output1 Low Polarity Polarity =  $[ + ]$

*Страница Gain* – здесь возможна установка уровня выходных каналов в диапазоне от -12дБ до +12дБ. Используются селекторы «PAR1» и «PAR2».

Установленное на этой странице значение влияет только на выходной уровень выбранного канала 1/2/3/4/5 или 6.

Ниже приведён снимок экрана страницы «Gain», где чувствительность выходного канала 1 установлена на 0,0дБ:

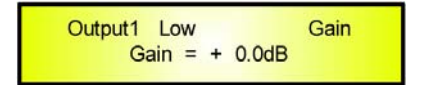

*Страница Source –* здесь вы можете назначить вход для редактируемого выходного канала. В частности, на любой из выходных каналов можно назначить один из следующих входов:

- 1. Вход A
- 2. Вход В
- 3. Сумма входов А и В

Ниже приведён снимок экрана страницы «Source», где на выходной канал 1 назначен вход А:

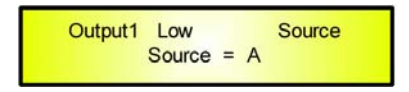

Вход для редактируемого выходного канала выбирается селектором «PAR2» или «PAR3».

*Страница Name –* на этой странице вы можете задать редактируемому выходному каналу название.

Для того чтобы дать редактируемому выходному каналу название из 6 символов, нужно на странице «Name» нажать ENTER и войти на страницу редактирования.

Ниже приведён снимок экрана страницы «Name», где на выходной канал 1 назначено название «Low»:

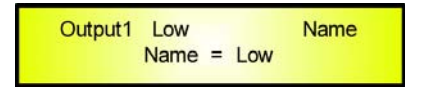

Для того чтобы приступить к редактированию названия, нажмите ENTER и дисплей изменится следующим образом:

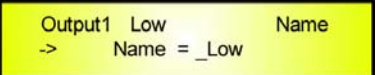

Знак подчёркивания мигает.

Теперь селектором «NAV/PAR1» выберите положение символа (из доступных 6), а селектором «PAR2» или «PAR3» выберите символ. Повторяйте процедуру, пока не введёте нужное название. После ввода нового названия (например, «Sub») нажмите ENTER для подтверждения ввода и новое название заменит на экране старое.

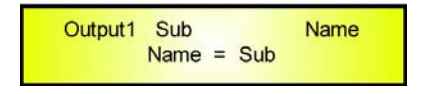

### • **Технические характеристики LMS-2060**

Цифровой кроссовер LMS-2060 построен на мощных аналоговых и цифровых платформах 4xDSP со следующими характеристиками:

Максимальный входной уровень: +20дБу Максимальный выходной уровень:  $+20\mu\text{Fy}$ 

А/Ц преобразователи: AKM5383, 24 бита Ц/А преобразователи: AKM4393, 24 бита Частота дискретизации: 48кГц

Нелинейные искажения + шум:  $0.005\%$ Диапазон частот (Bypass):  $20Uw-20k\Gamma$ <sub>Ц</sub>  $(+/-1<sub>4</sub>)$ 

Источник питания: Переключаемый

Аналоговый входной сигнал: Канал А/В, симметричный XLR (гнездо) Аналоговый выходной сигнал: Канал 1/2/3/4/5/6, симметричный XLR (штекер)

Цифровая обработка (DSP): 4xTMS57002, 24 бита (данные) х 32 бита (коэф.) Стерео цифровой вход S/PDIF: Работает с источниками 32кГц, 44,1кГц и 48кГц

С/Ш: 106дБа; 115дБа (с включённым гейтом)

Дистанционное управление: USB, RS485 (для сети из нескольких устройств)